# **I. User Manual for Bulk Data Uploads**

# **Term Activation:**

**CSV File Format :** CAMPUS\_ID, STRM (2021A1PS0001G,1154)

# **Registration Data:**

**CSV File Format :** CAMPUS\_ID, CAREER, STRM, CLASS\_NBR, GRADE **(2021A1PS0001G,0001,1154,1234,A)** 

**No grade keep it as 1 space:** CAMPUS\_ID, CAREER, STRM, CLASS\_NBR, GRADE **(2021A1PS0001G,0001,1154,1234, )**

# **Address Upload:**

**CSV File Format :** CAMPUS\_ID,ADDRESS\_TYPE, ADDRESS1, ADDRESS2, ADDRESS3, ADDRESS4,CITY, COUNTRY,STATE, POSTAL

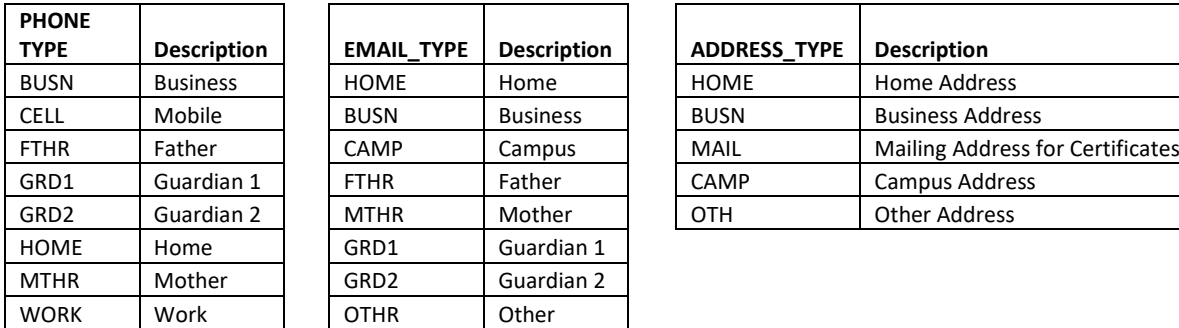

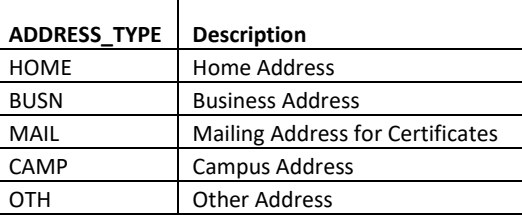

# **Phone & Email update:**

CSV File Format For Phone: P,EMPLID,PHONE\_TYPE, PHONE CSV File Format For Email: E, EMPLID,EMAIL\_TYPE, EMAILID CSV File Format For both: PE, EMPLID,PHONE\_TYPE, PHONE, EMAIL\_TYPE, EMAILID

# **New Admissions, Time Table upload, Dual Degree allotment and Plan Change data upload: Find the sample file attached in email.**

- Time Table data upload is depending on course catalog data and Facility table setup.
- Acad career field should be filled up as per Course Catalog.
- Need to verify the all courses and Sections after upload.
- Time table upload program need to run 2 times with same file to upload Lab timings properly.

### **Select the respective program for data upload**

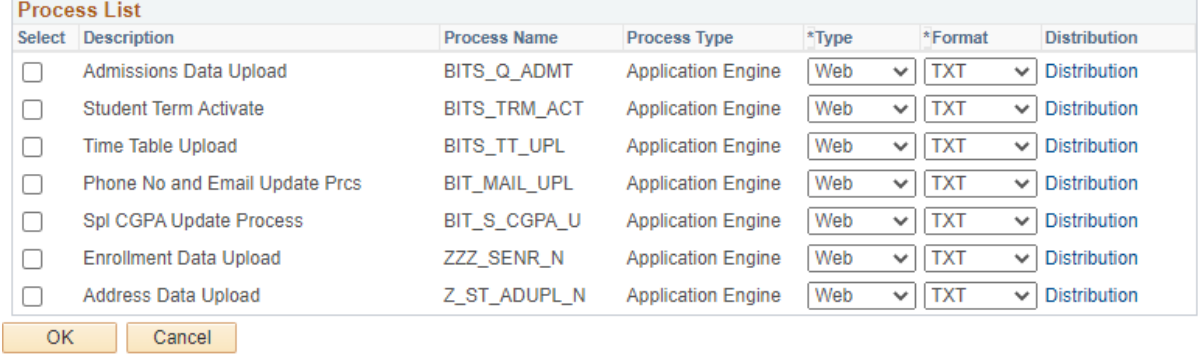

### **Step by step procedure for data upload.**

We have explained step by step for term activation. Procedure is same for all programs. Only program name and file format will change.

Review Process: Data will not update in the ERP. It will verify the data file. Update: Data will update in the ERP.

Select process Type, Institution, campus, Review Upload .CSV file Click on Run

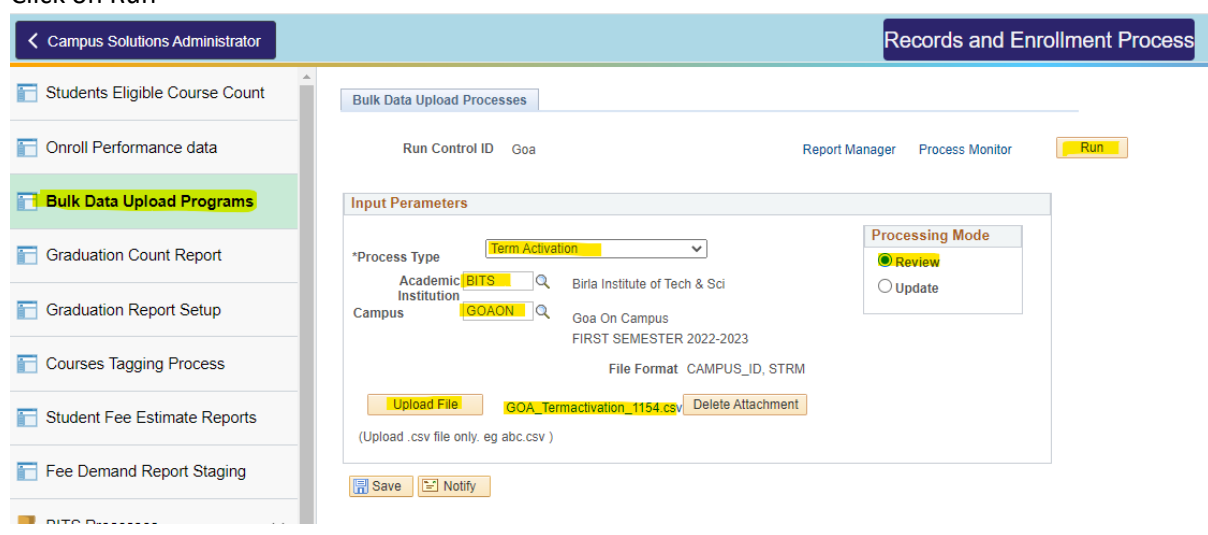

Select respective program and click on Ok.

### **Process Scheduler Request**

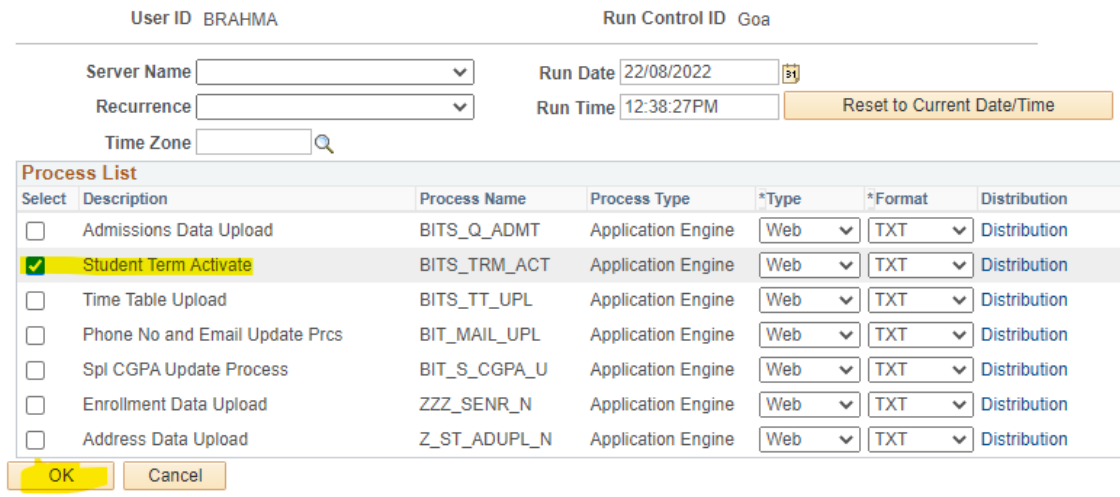

### Click on Process Monitor

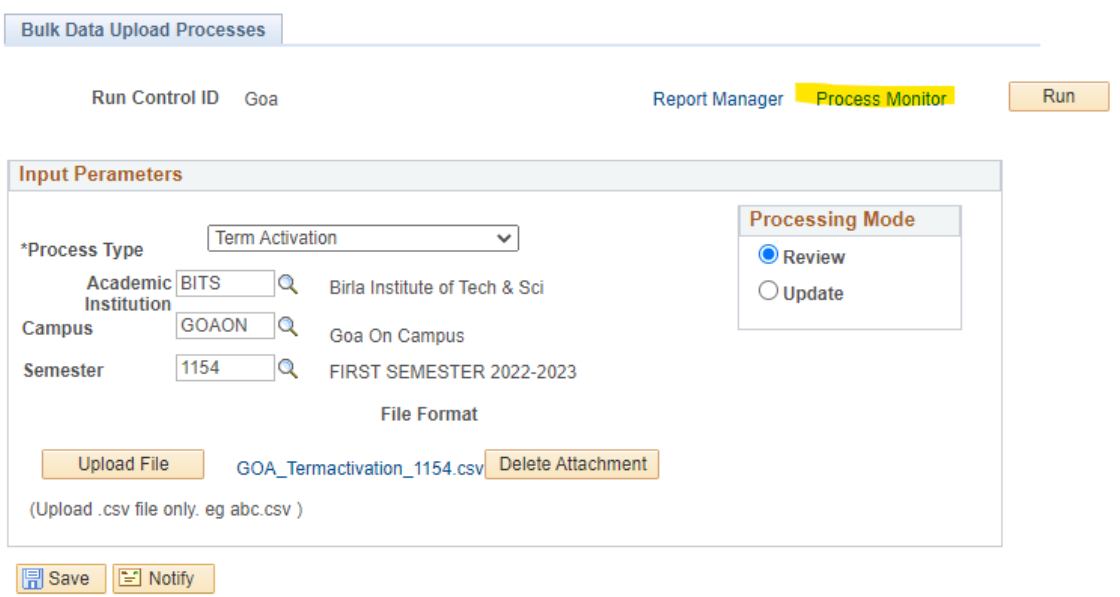

After program went to Success and Posted click on Details

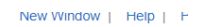

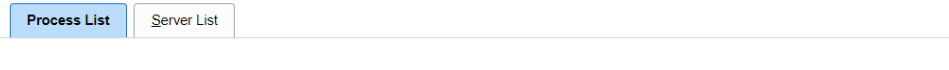

#### View Process Request For

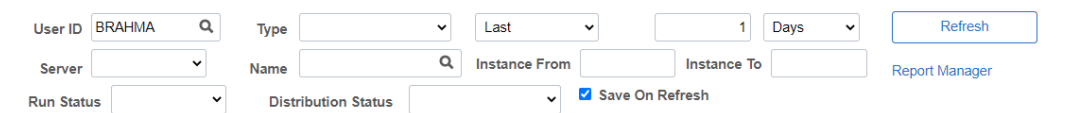

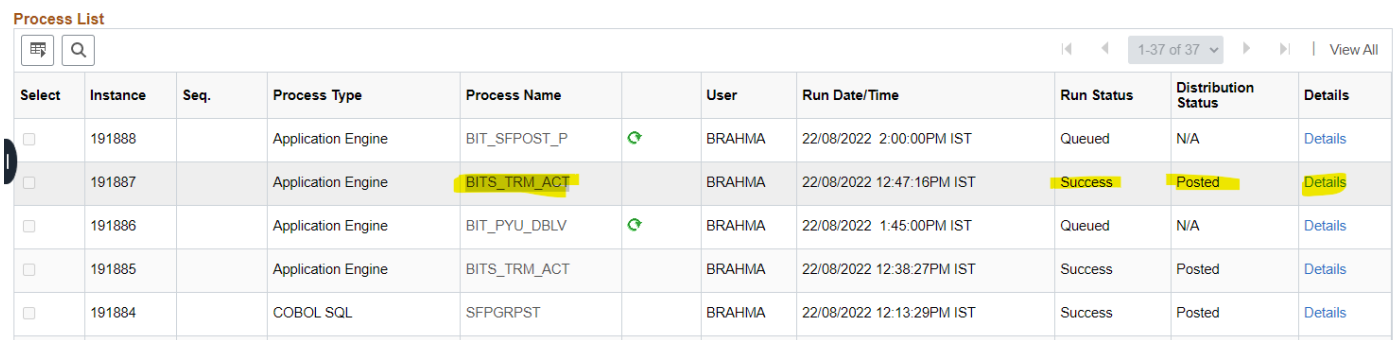

### Click on View Log/Trace to verify the file

#### **Process Detail**

#### **Process**

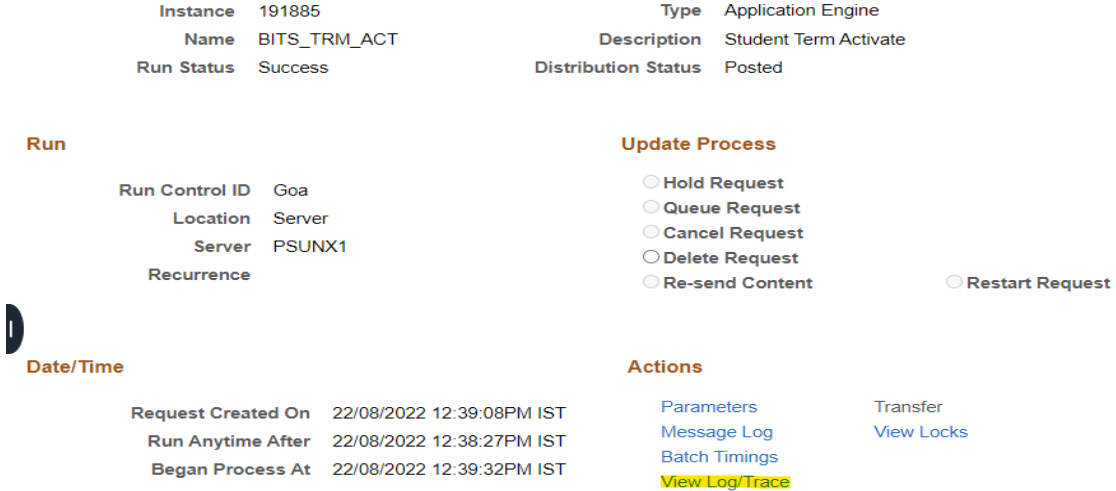

 $\overline{\mathsf{OK}}$ 

Cancel

Ended Process At 22/08/2022 12:40:02PM IST

Click on the .CSV file. File will be downloaded in your system.

### **View Log/Trace**

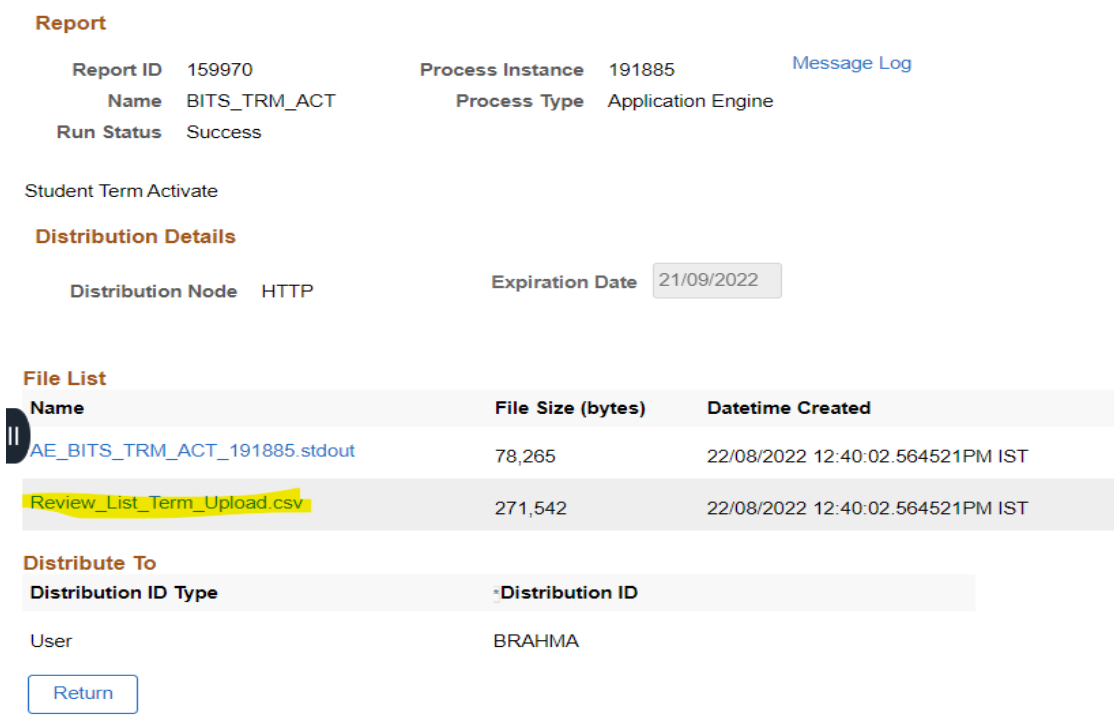

# Please verify the file and update the data if required in original file and save it

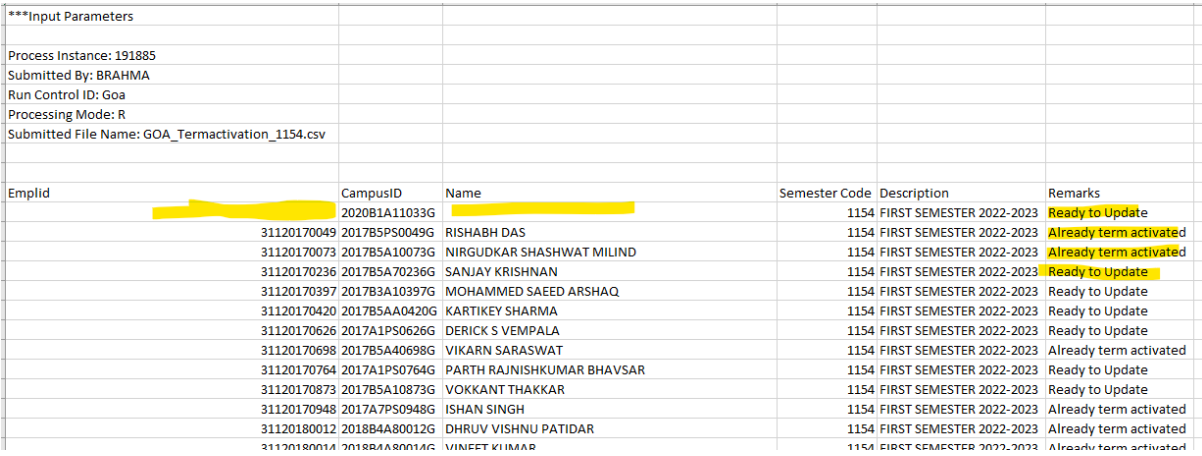

Now reupload the corrected file and select the **Update** option.

Please follow the same procedure Run, select the program, Ok, Process Monitor, Details, View Log/Trace and .CSV File verification.

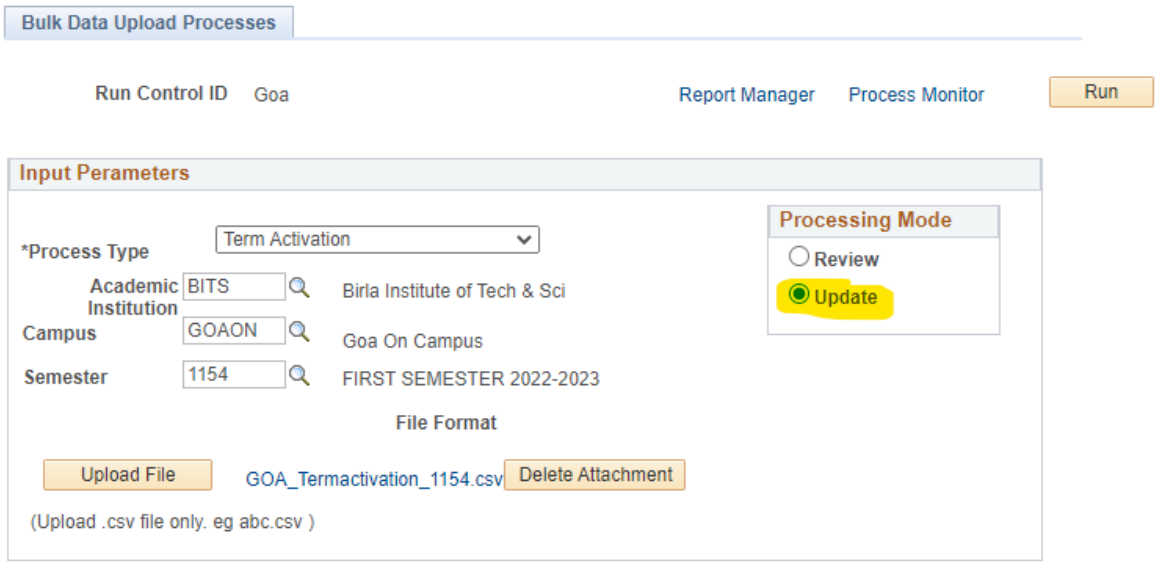

**開** Save **F** Notify

# **Process Detail**

### **Process**

Instance 191887 Name BITS\_TRM\_ACT Run Status Success

Type Application Engine Description Student Term Activate **Distribution Status** Posted

### Run

### **Update Process**

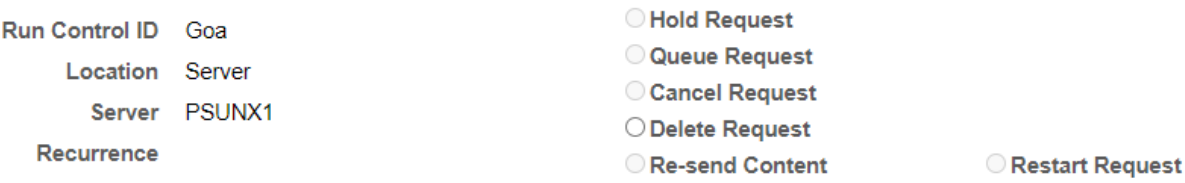

### Date/Time

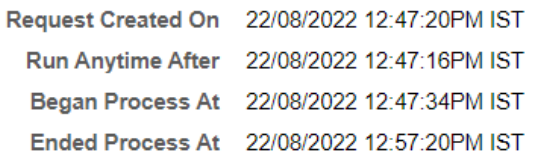

 $OK$ 

Cancel

### **Actions**

Parameters Message Log **Batch Timings** View Log/Trace Transfer **View Locks** 

# **View Log/Trace**

#### Report

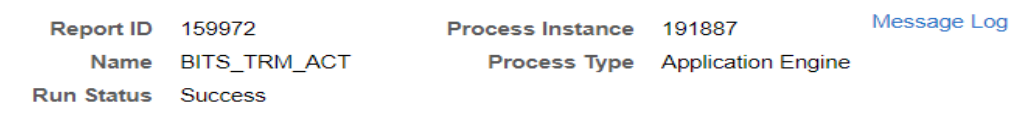

#### Student Term Activate

#### **Distribution Details**

Expiration Date 21/09/2022 **Distribution Node HTTP** 

#### **File List**

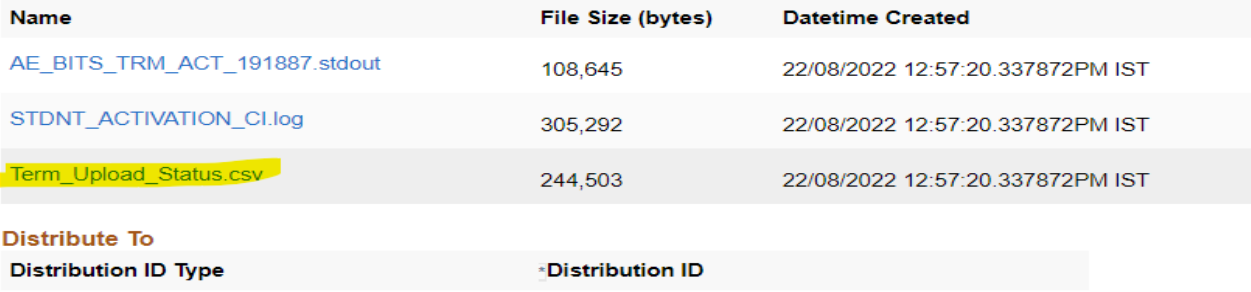

**BRAHMA** 

User

Return

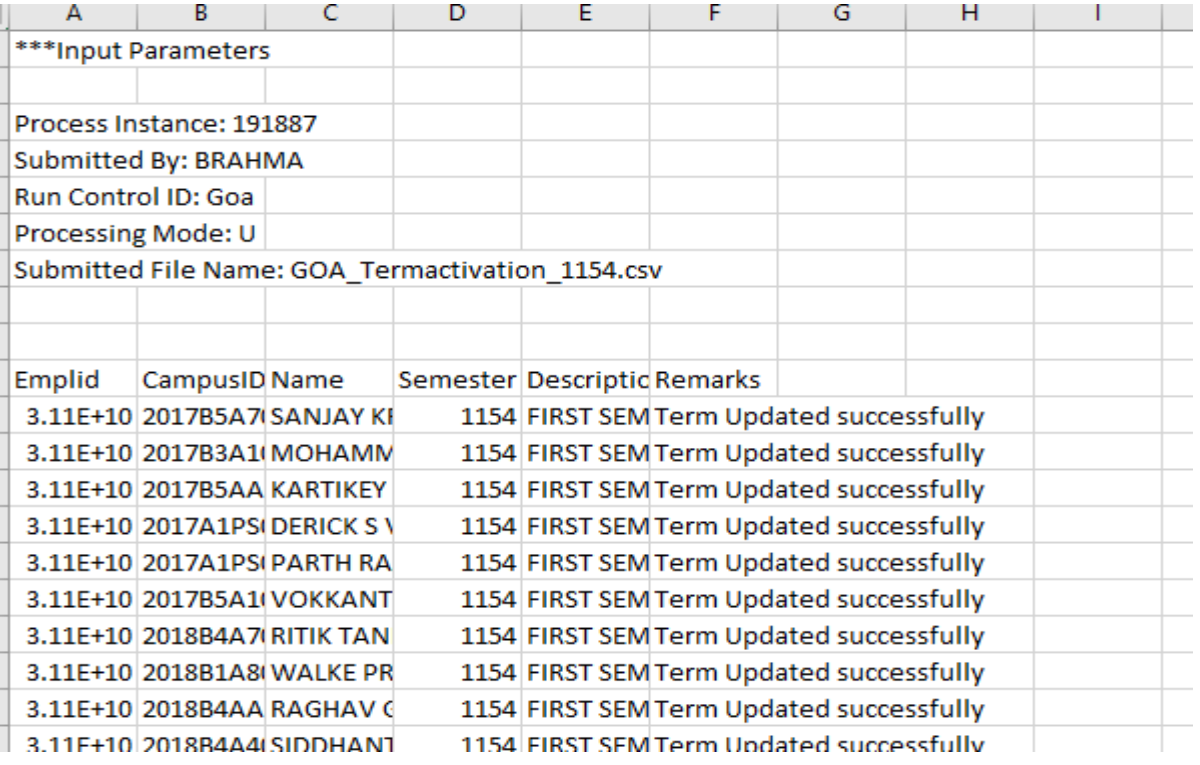

### **Dual Degree Allotment and Plan Change data uploads:**

Navigation: Records and enrollment >> Records and enrollment process >> BITS process >>

Dual Degree check box should be checked only for Dual degree allotment.

Plan change data upload Dual Degree check box should be blank (Unchecked).

Upload the file and click on RUN.

Please follow the same procedure Run, select the program, Ok, Process Monitor, Details, View Log/Trace and .CSV File verification.

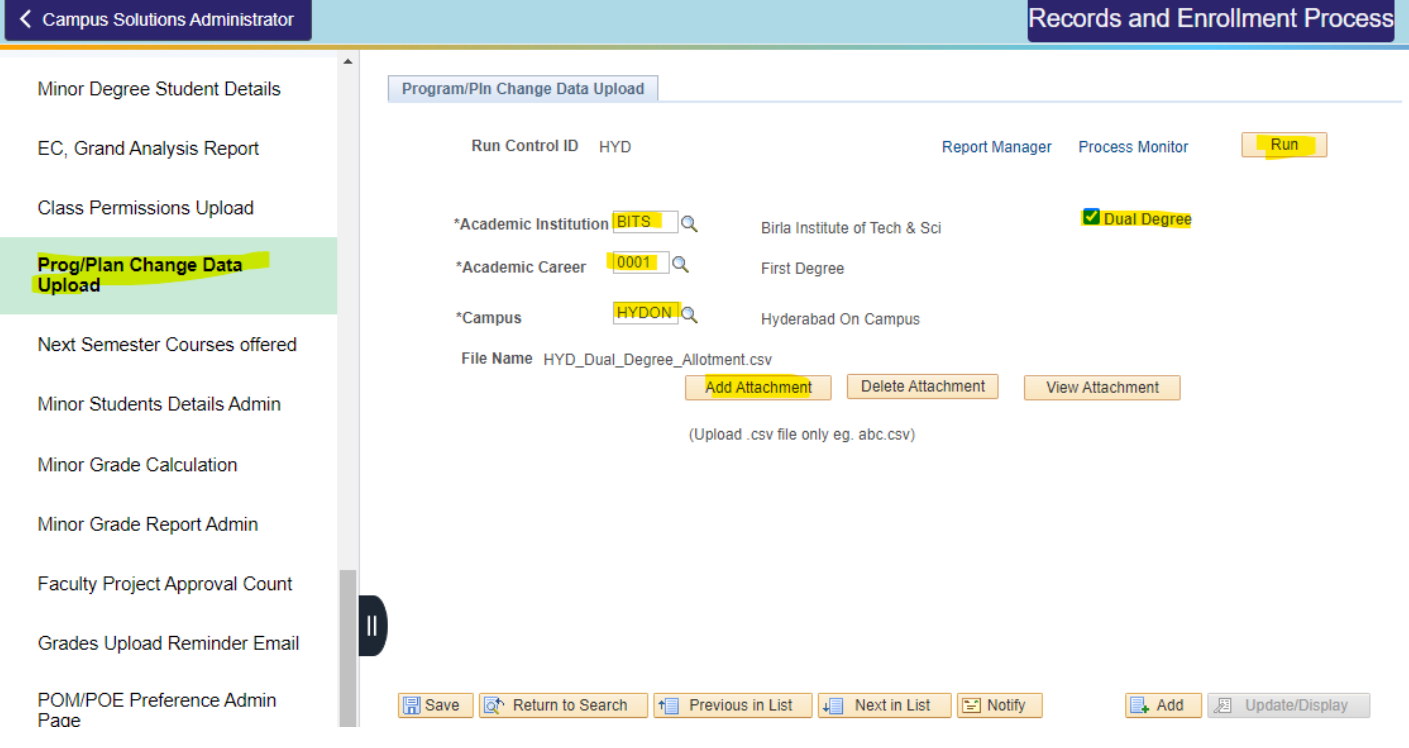

### **II. Transcript and Grade Card Generation Manual**

**Transcript Generation:**

# **Main Menu >> Records and Enrollment >> Records and Enrollment Processes >> BITS Processes**

**>> Transcript Generation**

#### **Transcript generation**

Enter any information you have and click Search. Leave fields blank for a list of all values.

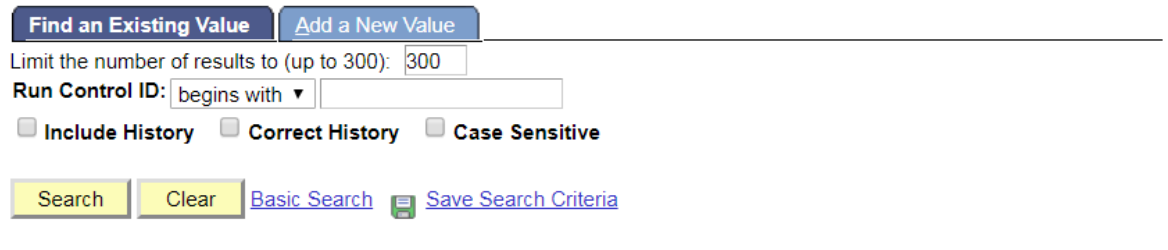

#### Find an Existing Value | Add a New Value

Provide Run control value and then click on Search value. If you are generating first time click on add a new value and then click on Add.

Provide Input values as below for single student transcript. If you want to generate for range of students click on **Select range of Campus\_ID.** Please see the below screen shots.

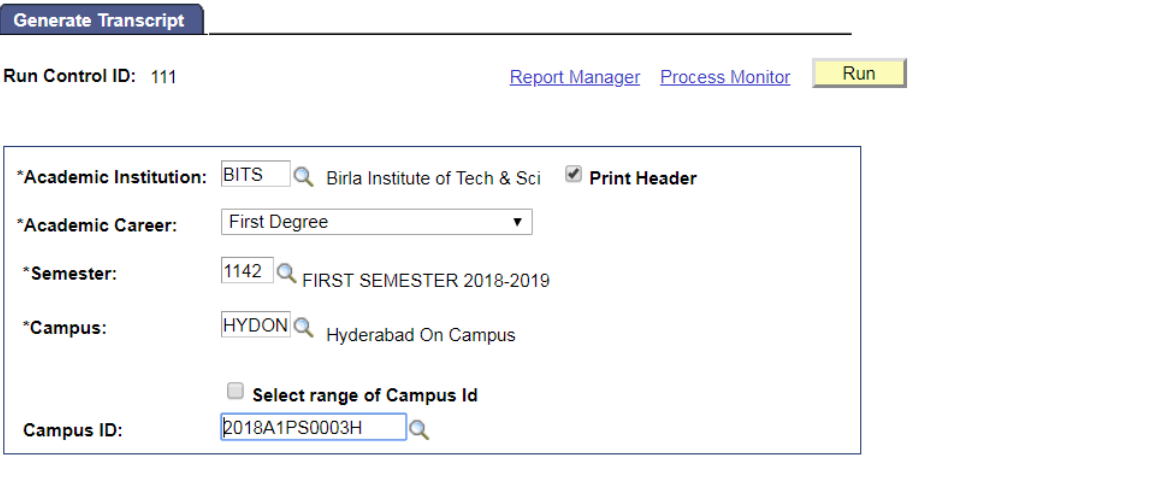

↑ Previous in List | ↓ Next in List | ■ Notify | E+Add | **D**Save **AReturn to Search** Update/Display | 11clude History Correct History

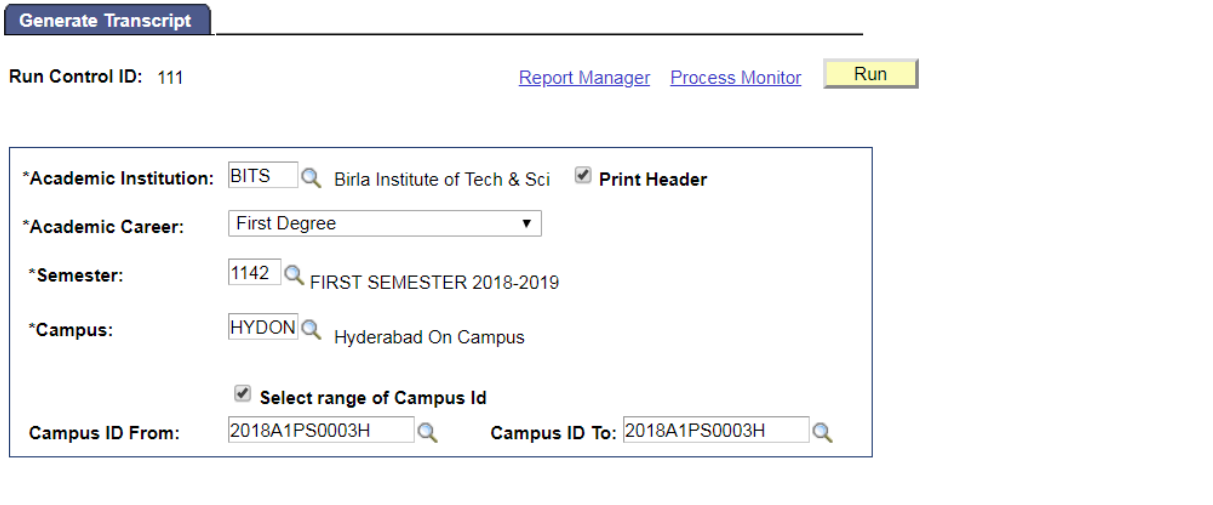

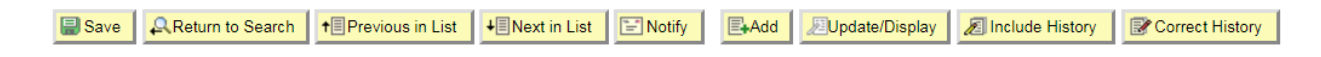

After entering all input values click on **RUN** button.

Select the required transcript. Click on Ok. Again click on Process Monitor.

### **Process Scheduler Request**

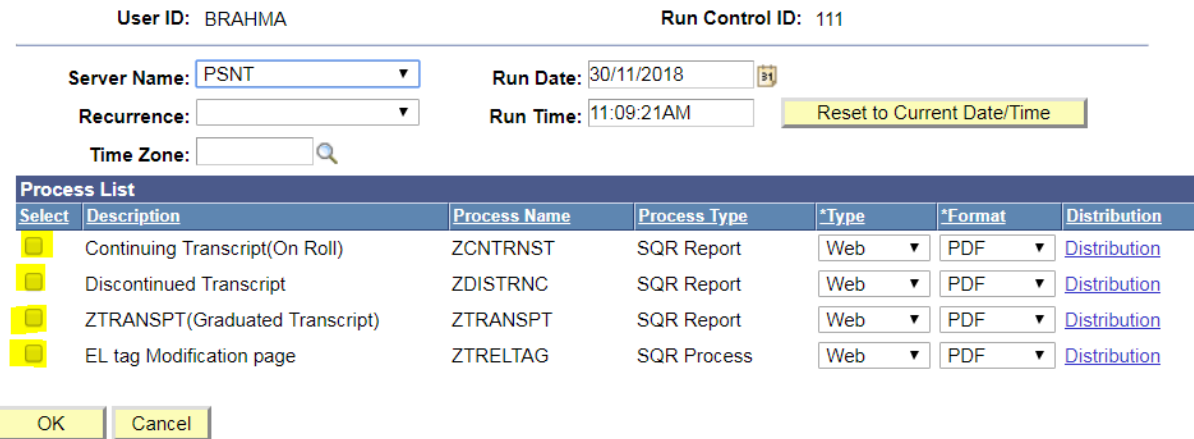

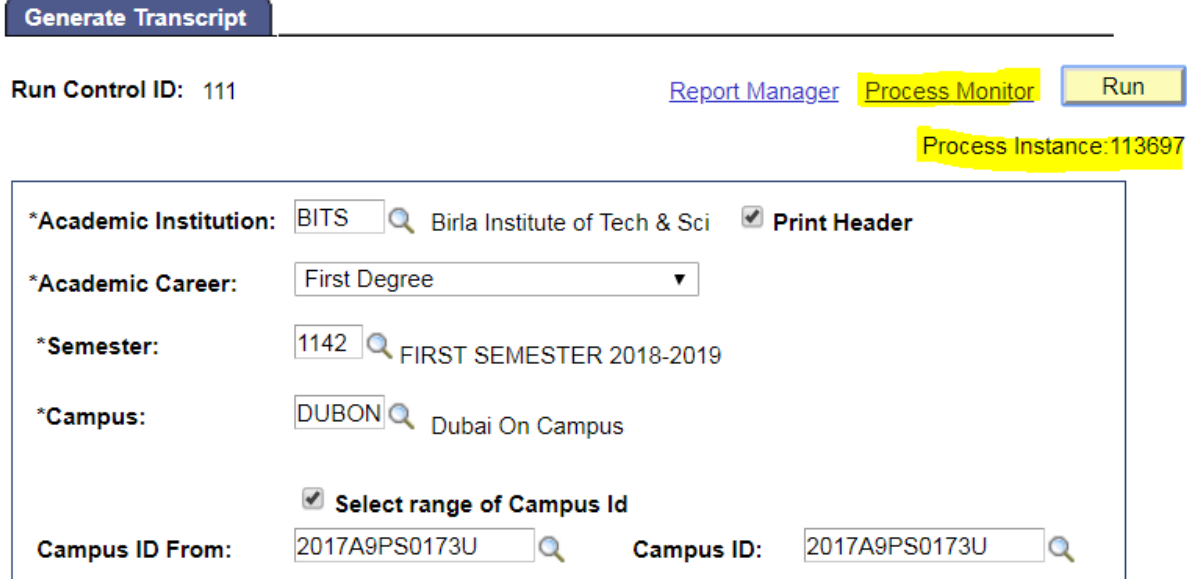

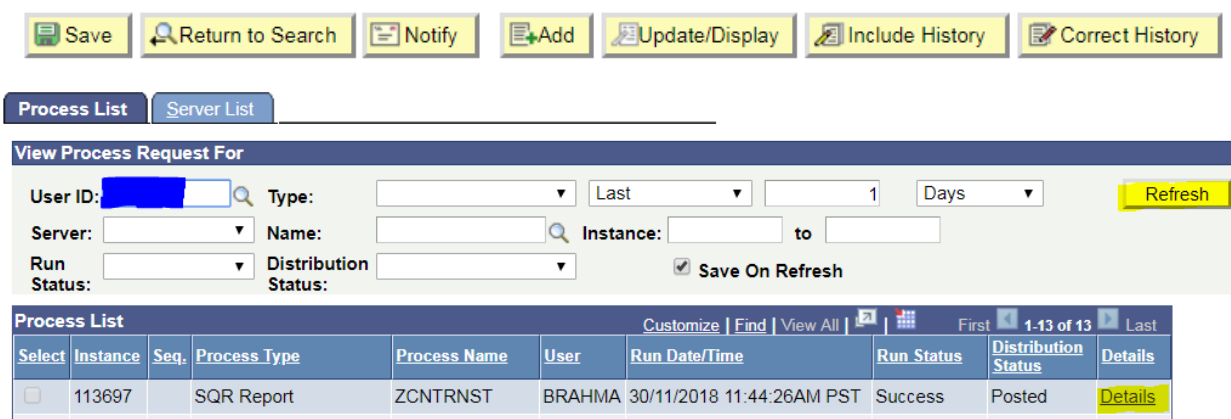

Click on Refresh Button. Wait until program Run Status went to Success and Distribution Status went to posted.

# **To download Transcript follow below steps.**

Click on details button as shown in above screen shot.

Click on View log Trace

Click on .PDF file. After clicking .PDF file, a new window will opened. Please enter the login details. Plese see below screen shots to download .PDF transcript file.

**Process Detail** 

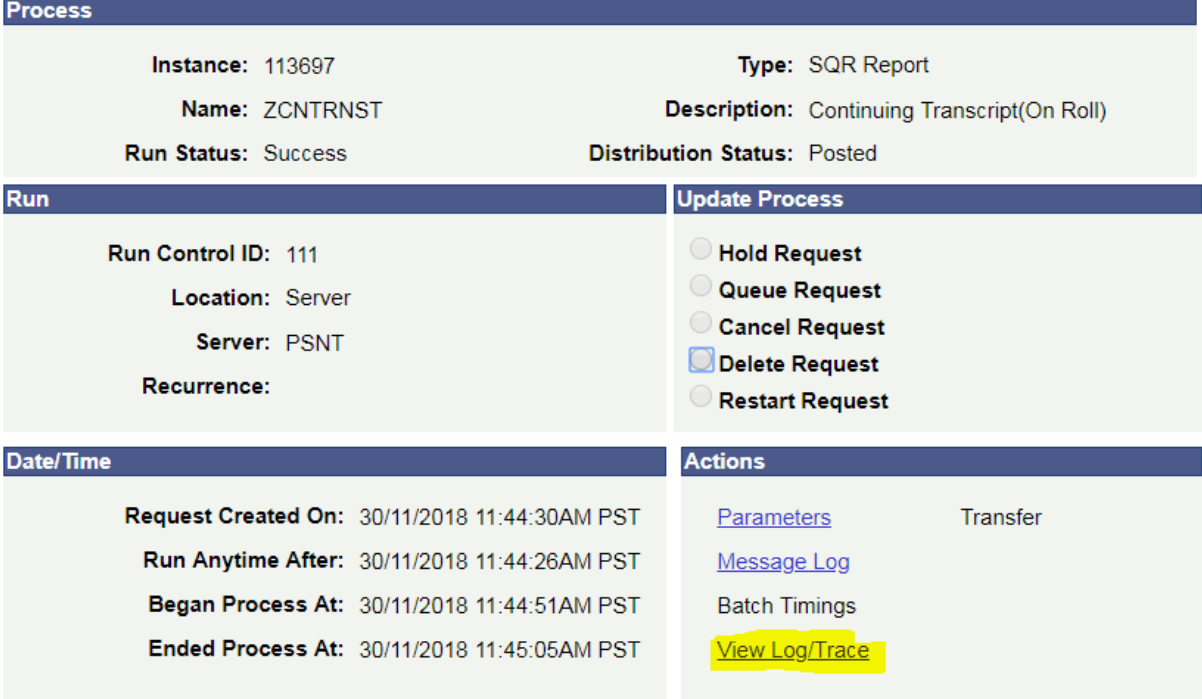

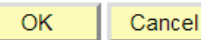

# **View Log/Trace**

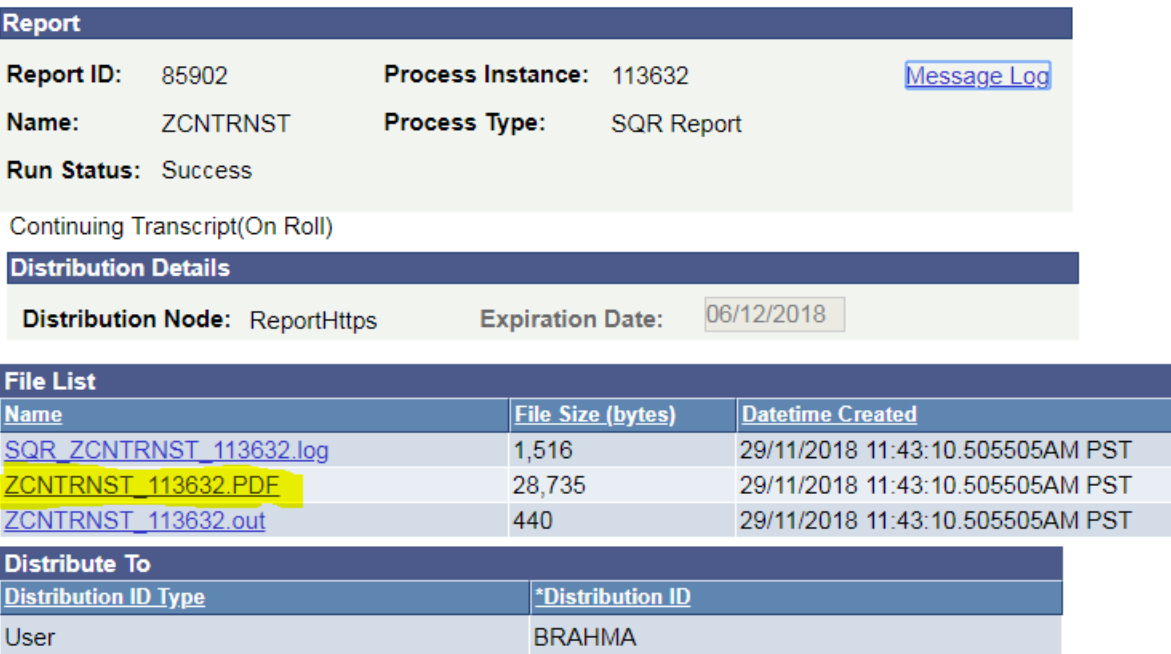

i

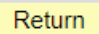

# **Grade Card Generation: Main Menu >> Records and Enrollment >> Records and Enrollment Reports >> Print Grade Card.**

### **Grade Sheet Report**

Enter any information you have and click Search. Leave fields blank for a list of all values.

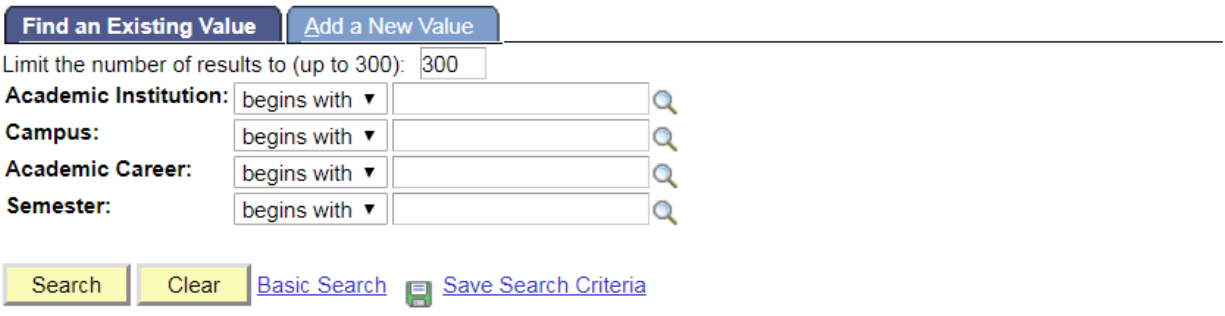

#### Find an Existing Value | Add a New Value

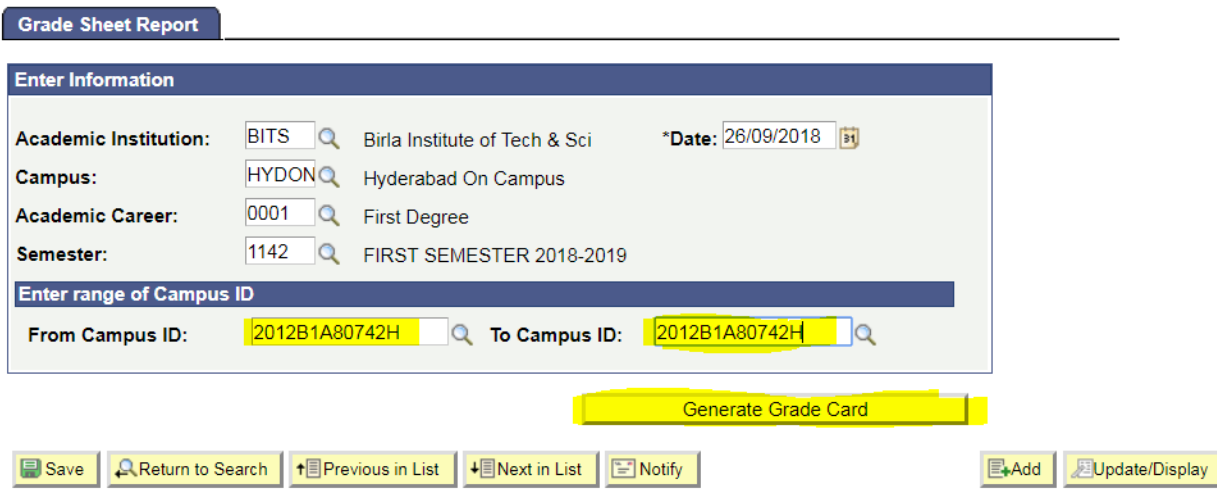

Provide input values as shown in above screen shot.

Click on generate Grade card.

Grade card will generate new window.

If you are getting the Grade card as blank, please generate the Eligibility Tag program from below navigation.

**Main Menu >> Records and Enrollment >> Records and Enrollment Processes >> BITS Processes >> Eligibility Tag.**

# **Eligibility Tag**

Enter any information you have and click Search. Leave fields blank for a list of all values.

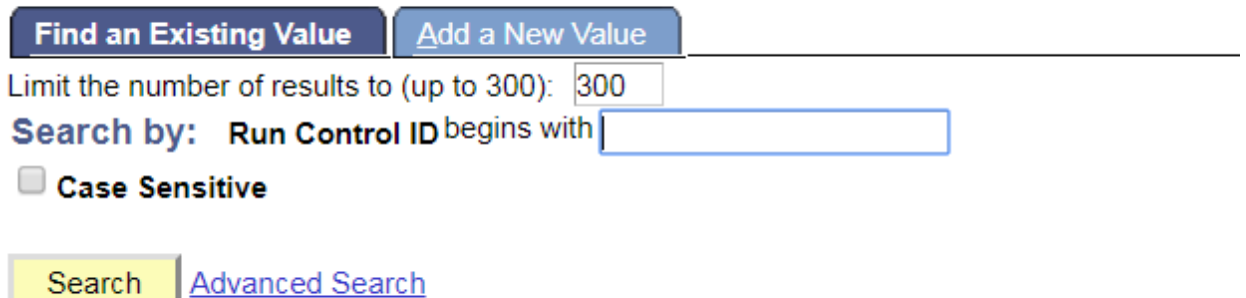

# Find an Existing Value | Add a New Value

Provide Run control value and then click on Search value. If you are generating first time click on add a new value and then click on Add.

Provide Input values as below. For single student click on **Execute for Single student** and then provide student Id number. If you want to generate for all students just UN check the Execute for Single student

After providing all input values, click on **Run** button and then click on **Ok** Button.

Click on Refresh Button. Wait until program Run Status went to Success and Distribution Status went to posted.

Now you can generate the Grade card for required studnets.

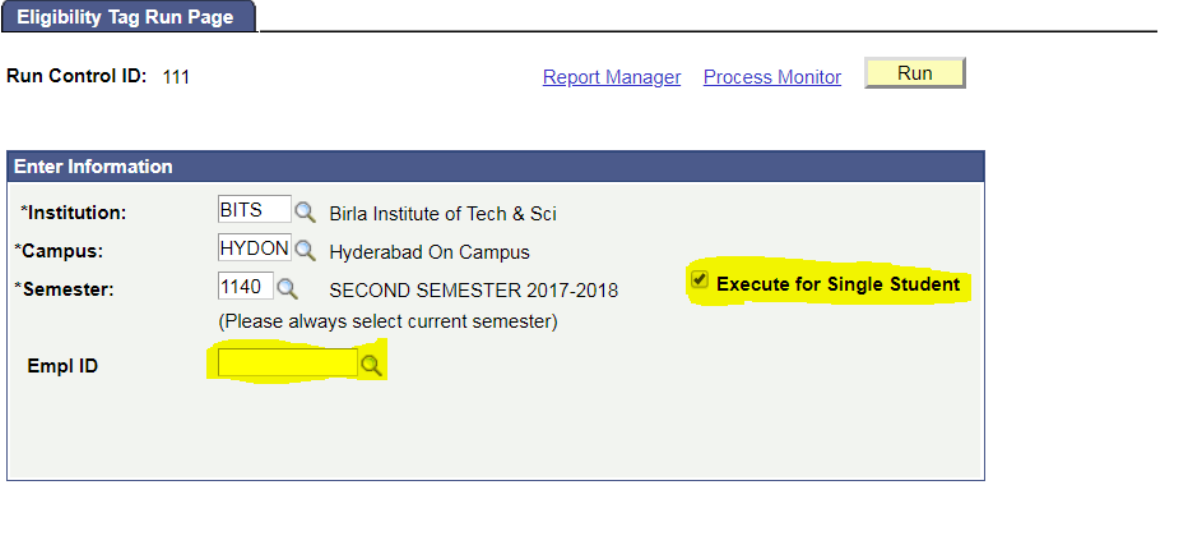

B Save | Q Return to Search | † E Previous in List ↓ Next in List | En Notify Update/Display 图 Add

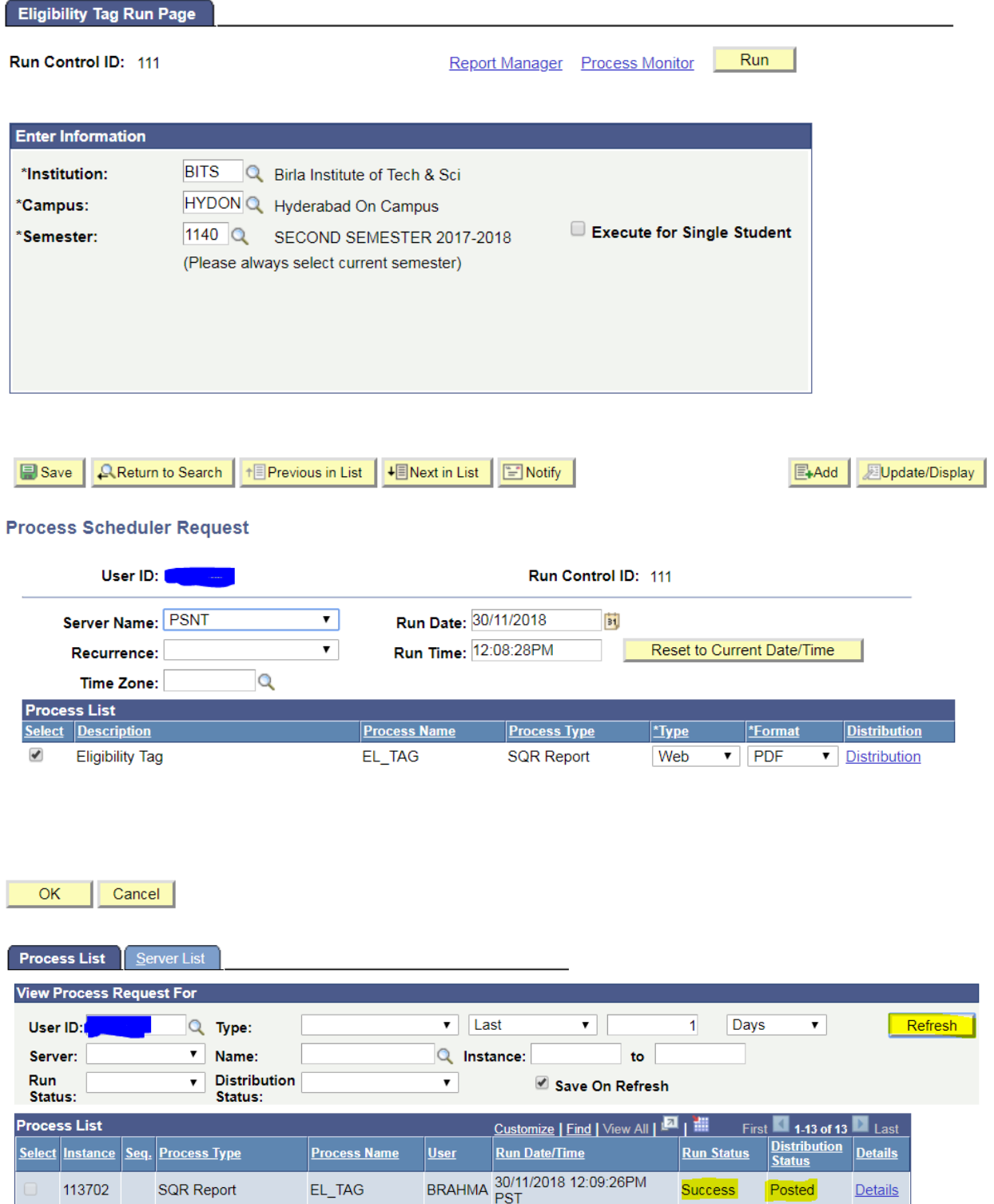

# **III. Minor Program Approval User Manual**

Click on Approvals Tile.

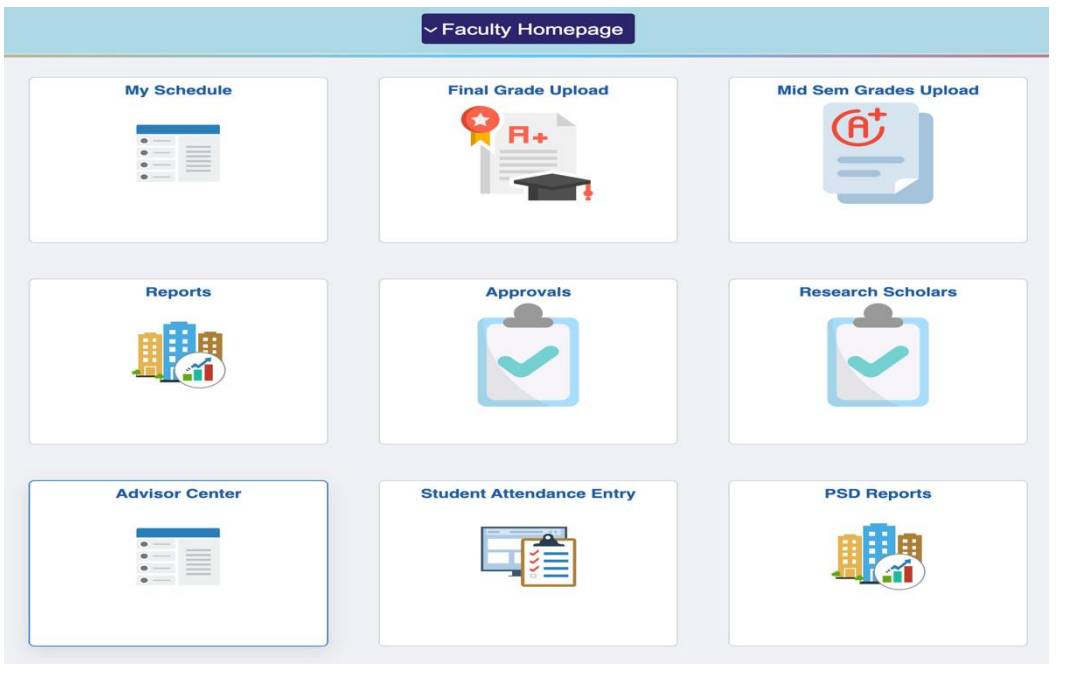

# Click on Minor Program Approval. Students list is sort by CGPA and Approval status. Click on view Details to view

the Student Completed/In < Faculty Homepage progress courses and CGPAPh.D. fellowship form approval **Minor Program Requests** Stipend/Fee Waiver Form Approv Employee ID Project Course Approval **Minor Program Admission Requests** CGPA Request Status Campus ID **Student Name** View Details Approve View Details Minor Program Approval 1 2021A7PS0236H Revanth Nalla 9.770 Submitted Approve 9.370 Submitted 2 2021A7PS3112H Aditya Kumar Sharma View Details Approve 3 2021AAPS1970H Approve No Due Request R Naga Harshini 9.300 Submitted View Details Approve 4 2021A7PS2709H Arnav Arvind 9.230 Submitted View Details Approve 5 2021A7PS2569H Vasu Bhadja 9.000 Submitted View Details Approve 6 2021A4PS3108H Aryaman Chopra 8.880 Submitted View Details Approve 7 2021A7PS1989H Vashisth Choudhari 8.870 Submitted View Details Approve 8 2021A5PS1969H Pratyaksha Shukla 8.830 Submitted View Details Approve 9 2021A7PS0105H Vinay Jain 8.830 Submitted View Details Approve 10 2021A7PS2620H Rishabh Mittal 8.830 Submitted **View Details** Approve 11 2021A7PS2620H Rishabh Mittal 8.830 Submitted View Details Approve 12 2021A7PS2620H Rishabh Mittal 8.830 Submitted **View Details** Approve 13 2021AAPS3025H Ansh Kanotra 8.810 Submitted View Details Approve 14 2021AAPS2044H Atharva Dave 8.770 Submitted View Details Approve 15 2021A7PS2765H Raghav Sarda 8.750 Submitted View Details | Approve

# **IV. Registration Reports and Minor Program testing Manual**

1. Registration Statistics Data Report for each semester.

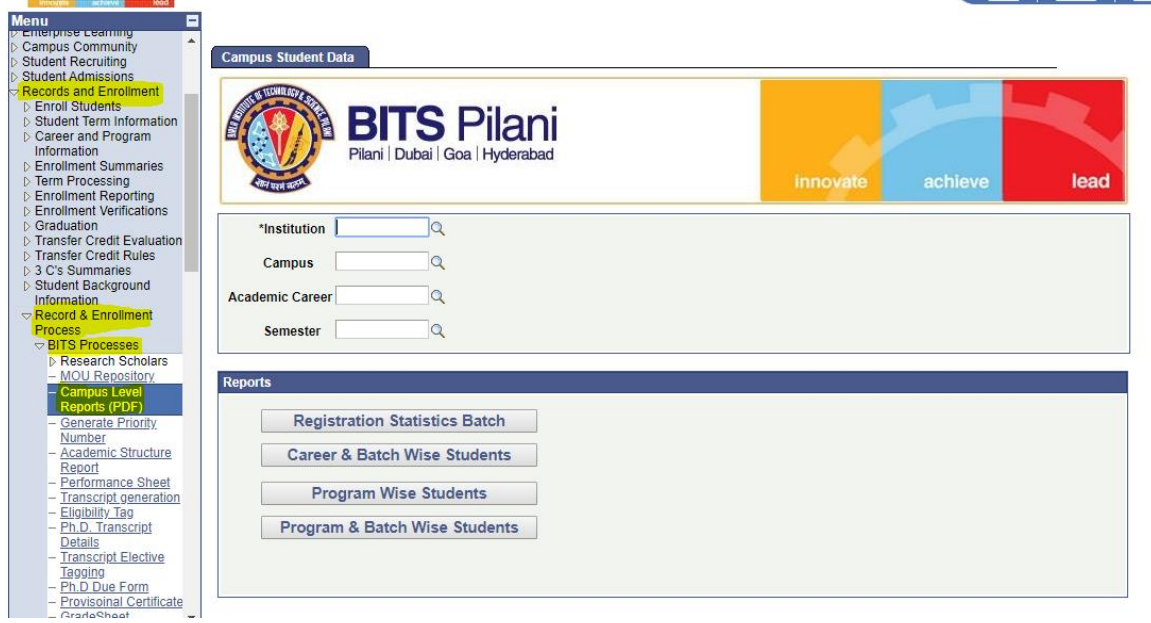

# **3. Minor Eligibility Report.**

Add the students who are applied for Minor.

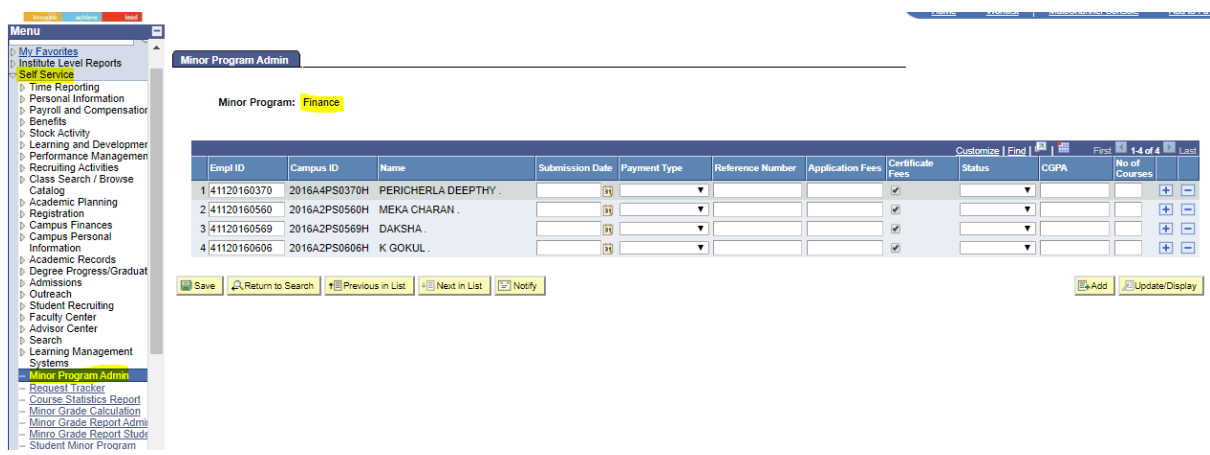

Run below program after adding the students in Admin page.

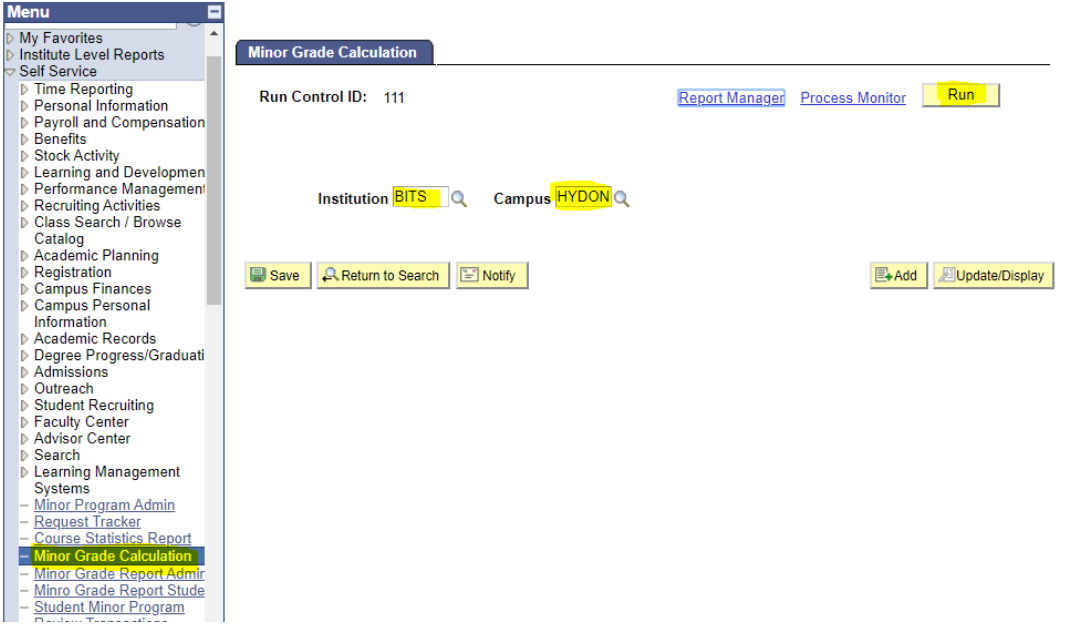

After program went Success and posted you can generate the final output from below navigation.

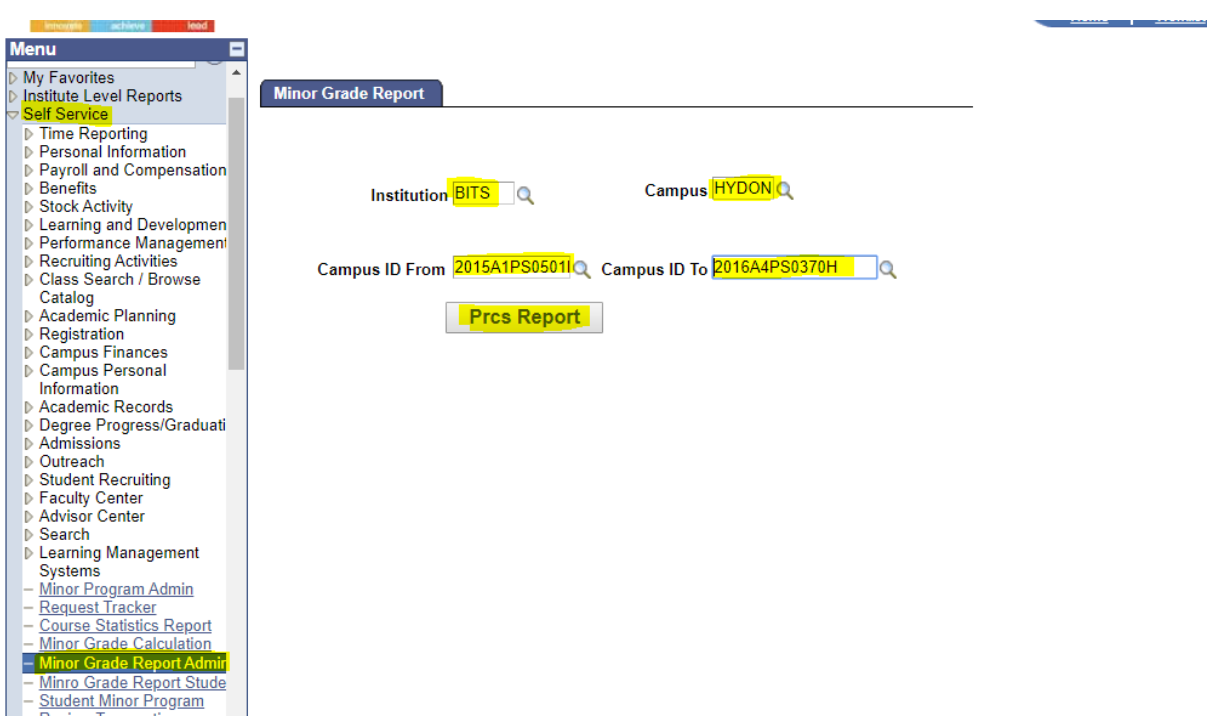